## MANUAL DE<br>REINSCRIPCIÓN<br>CUATRIMESTRAL Otoño 2018

**AGOSTO** 

## iRealízala en línea! Tunisoft

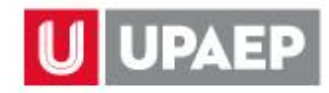

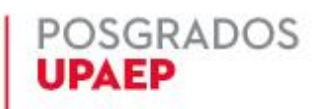

Ingresar a la página de UPAEP [\(www.upaep.mx\)](http://www.upaep.mx/) y en la parte superior derecha de la pantalla dar clic en "**ACCESO**":

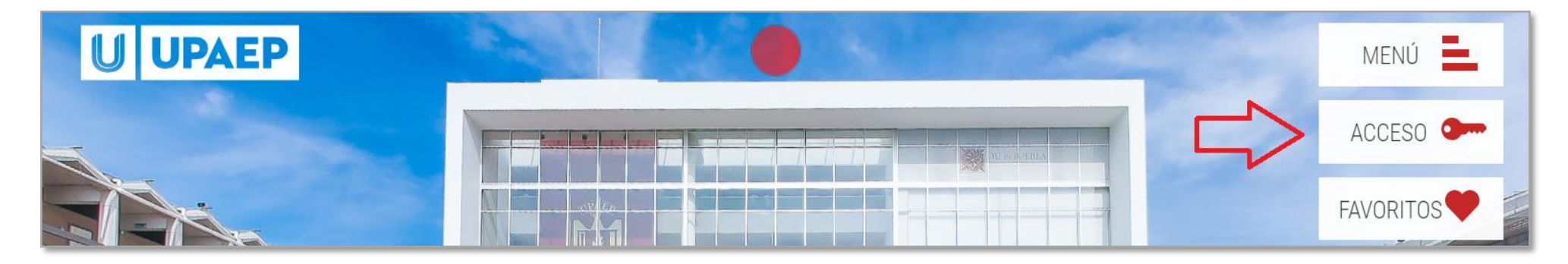

## Posteriormente dar clic en "**Estudiantes**".

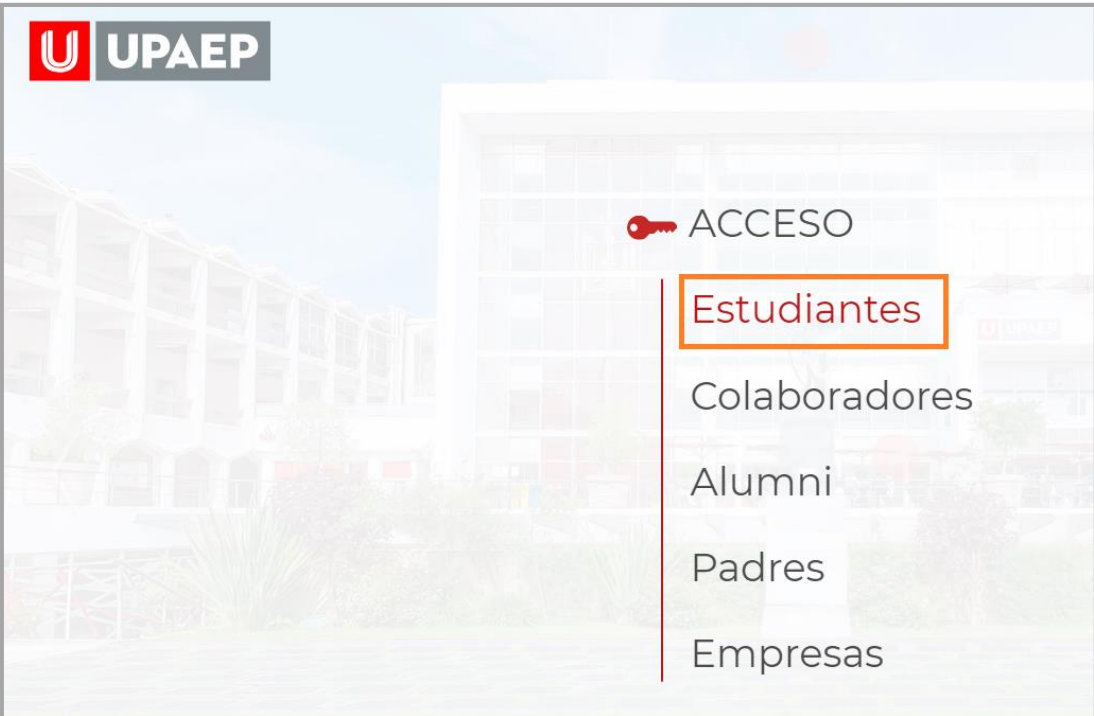

**3**

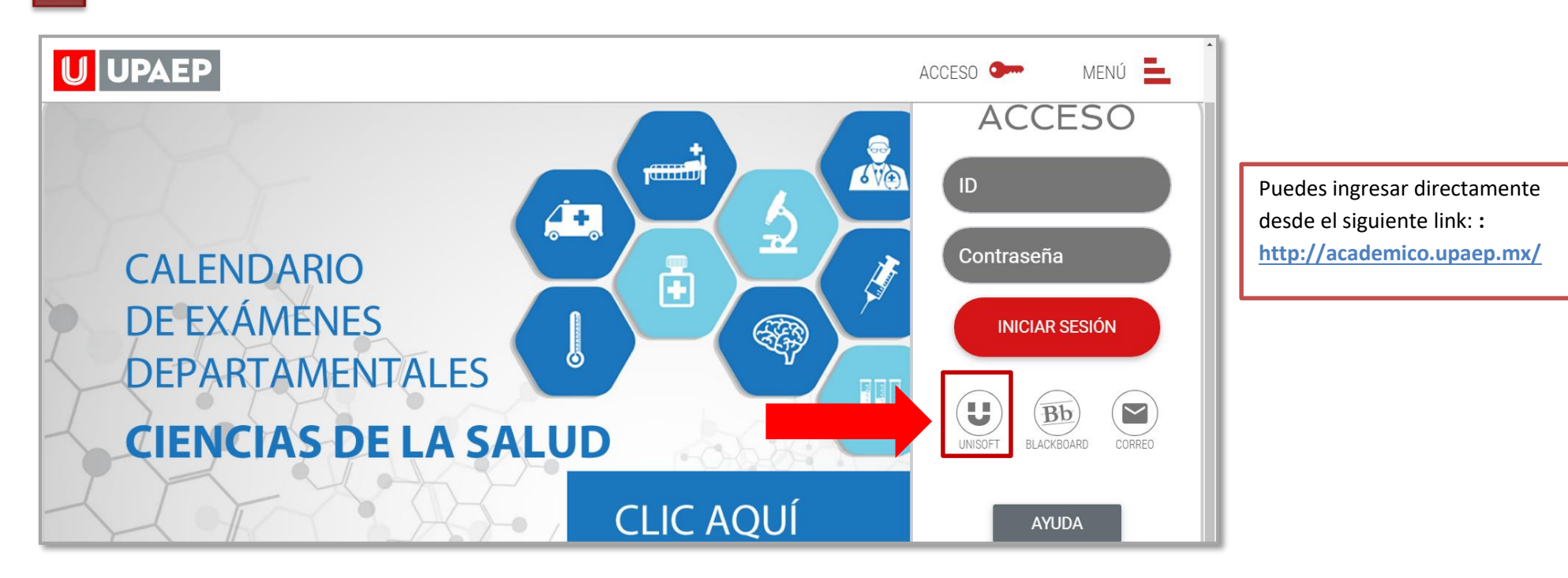

Para ingresar a UNISOFT debes introducir tu ID y contraseña en mayúsculas.

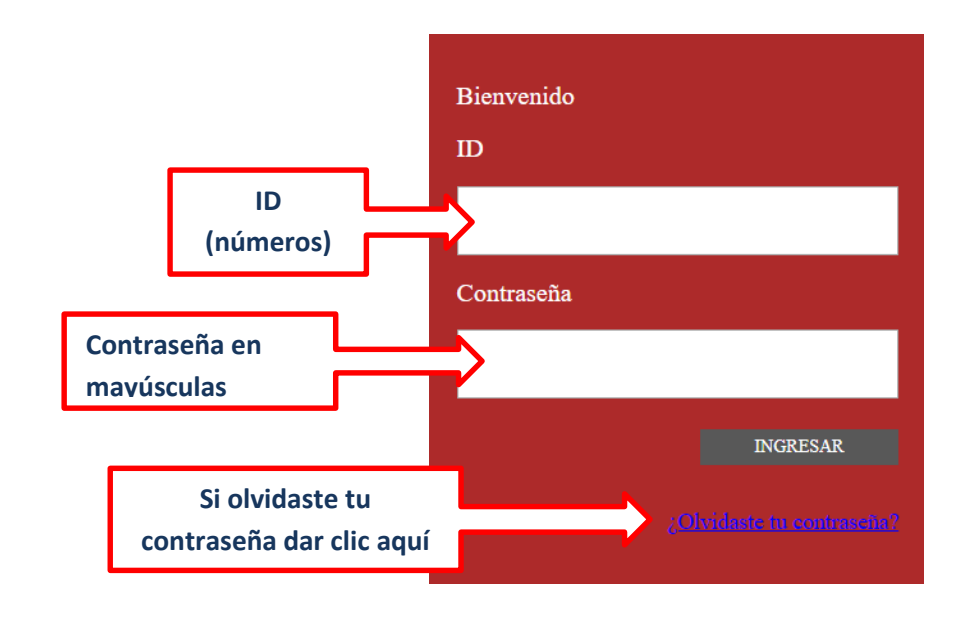

Si requieres asesoría comunícate al **CENTRO DE ATENCIÓN A USUARIOS UPAEP (CAU):** Tel. 309-94-11 E-mail: [cau@upaep.mx](file:///C:/Users/UPAEP/Documents/Manuales/Cuatrimestrales/VERANO%202016/cau@upaep.mx)

## 10.Dar un clic en la aplicación "**Inscripción"** ubicada en la siguiente ruta: **Control Escolar / Inscripción 4**

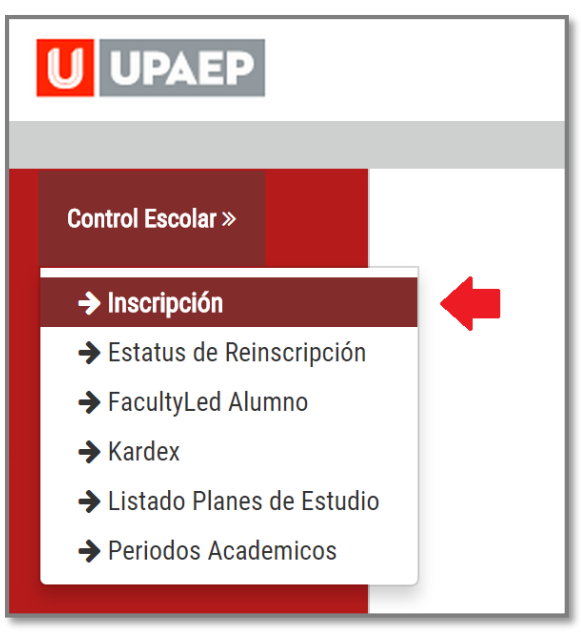

7. Si no tienes algún bloqueo (tesorería, documentación, adeudo biblioteca…) te aparecerá la siguiente pantalla, en donde encontrarás del **lado izquierdo** las asignaturas en **color amarillo** que **puedes cursar** y están disponibles para este periodo. Al dar doble clic sobre alguna de ellas, te mostrará del **lado derecho los grupos disponibles para dicha materia. 5**

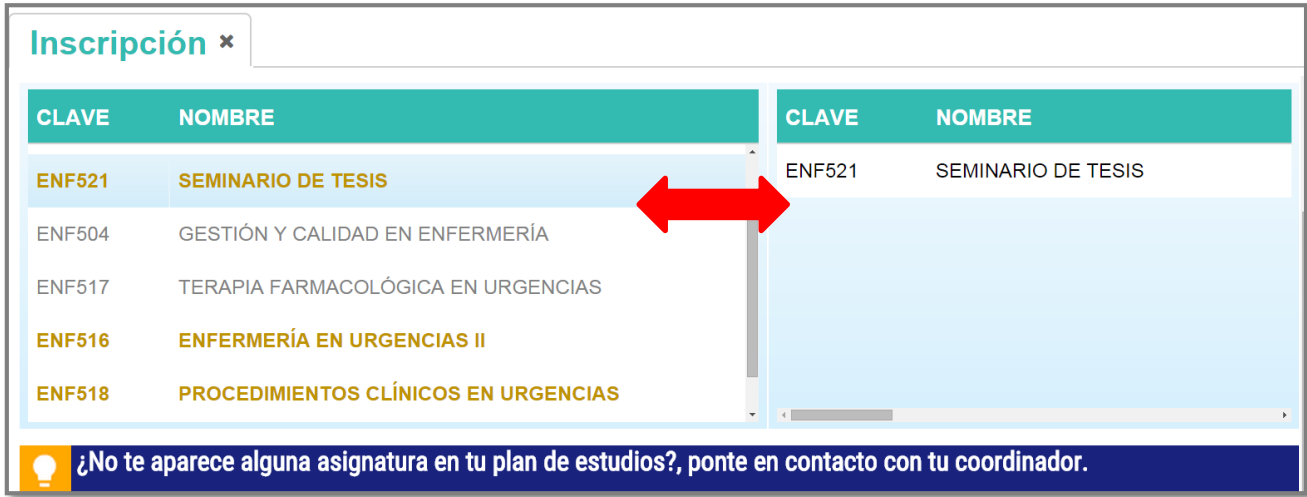

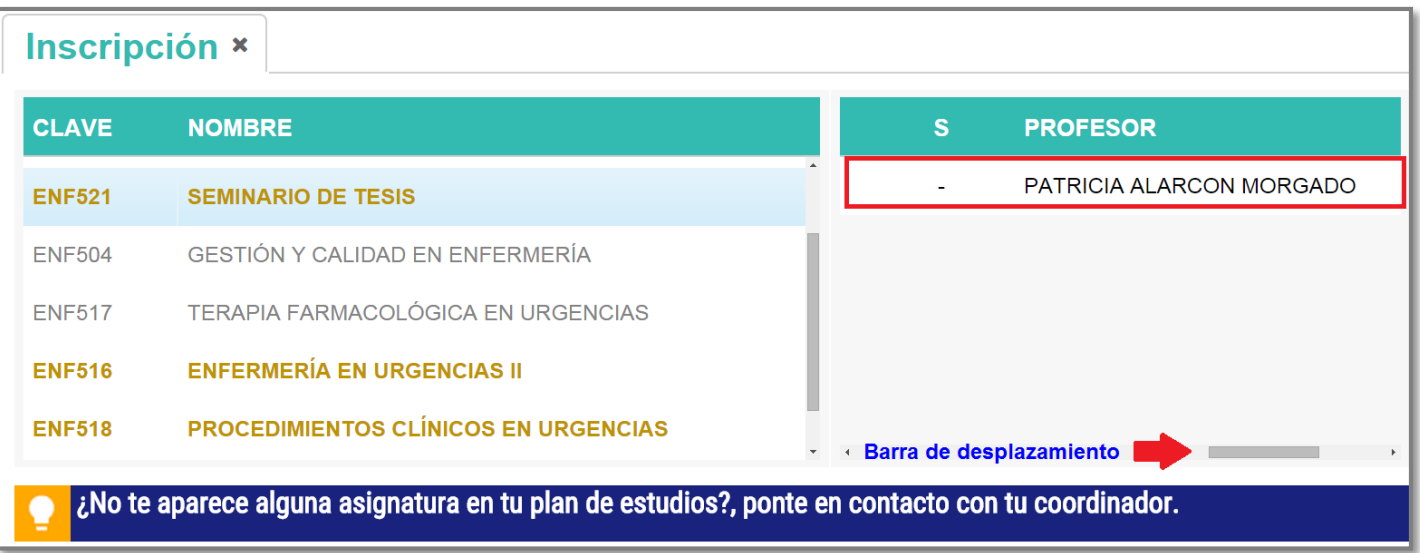

 Ya que hayas seleccionado la asignatura que cursarás en el periodo, dar doble clic y posteriormente aparecerá en la sección **grupos seleccionados. 7**

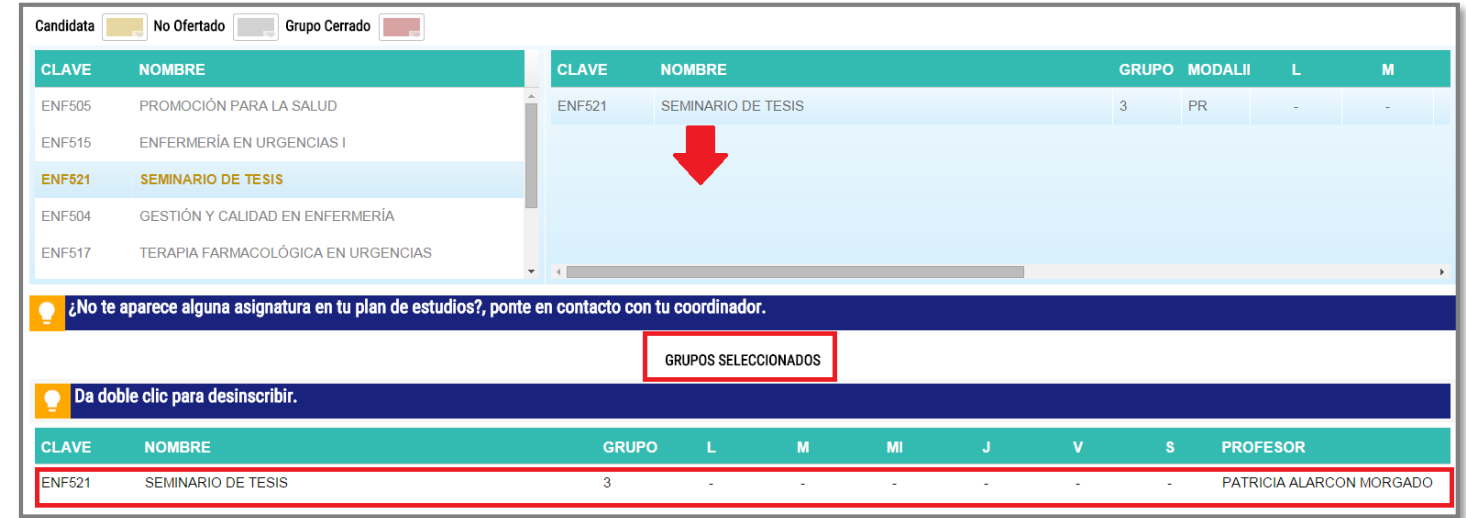

Para dar de alta más asignaturas **hay que repetir el procedimiento**, todas las asignaturas que deseas cursar deberán colocarse en la sección **grupos seleccionados, si deseas retirar una materia hay que dar doble clic sobre ella.**

Una vez que tengas todas las asignaturas en la sección **grupos seleccionados**, en la parte superior dar clic en **Finalizar, posteriormente** encontrarás la sección **forma de pago** y deberás elegir **Normal.**

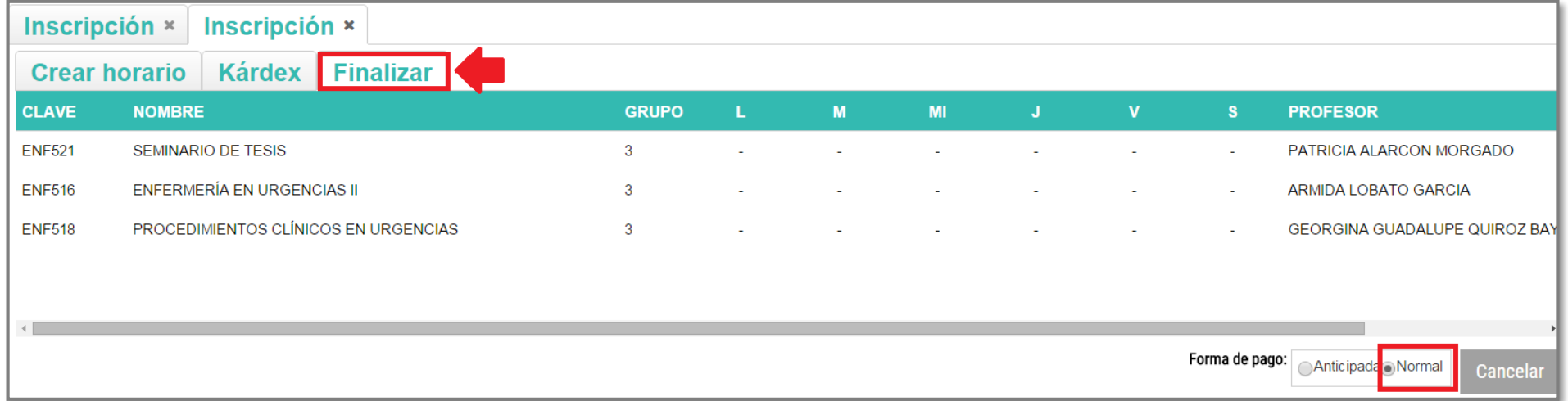

Ya que nos dio el cálculo de los pagos, dar clic en **Finalizar.**

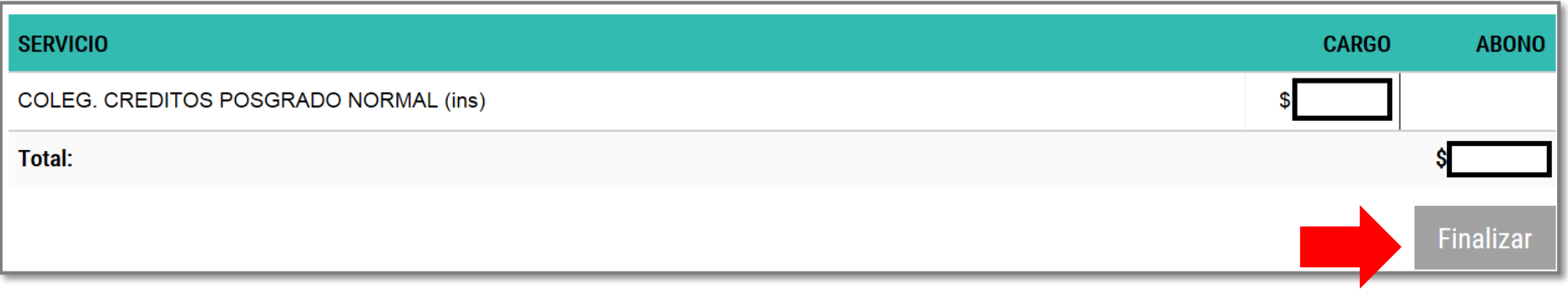

ī

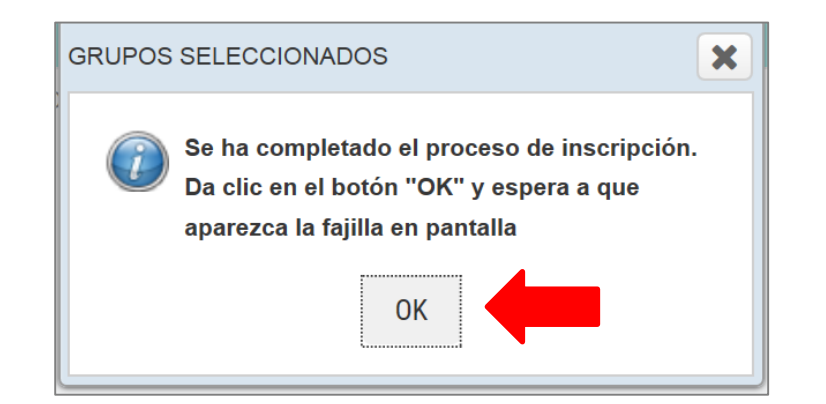

 A continuación, te mostrará en pantalla tu **fajilla** de materias y las fechas de vencimiento de tus mensualidades: **10**

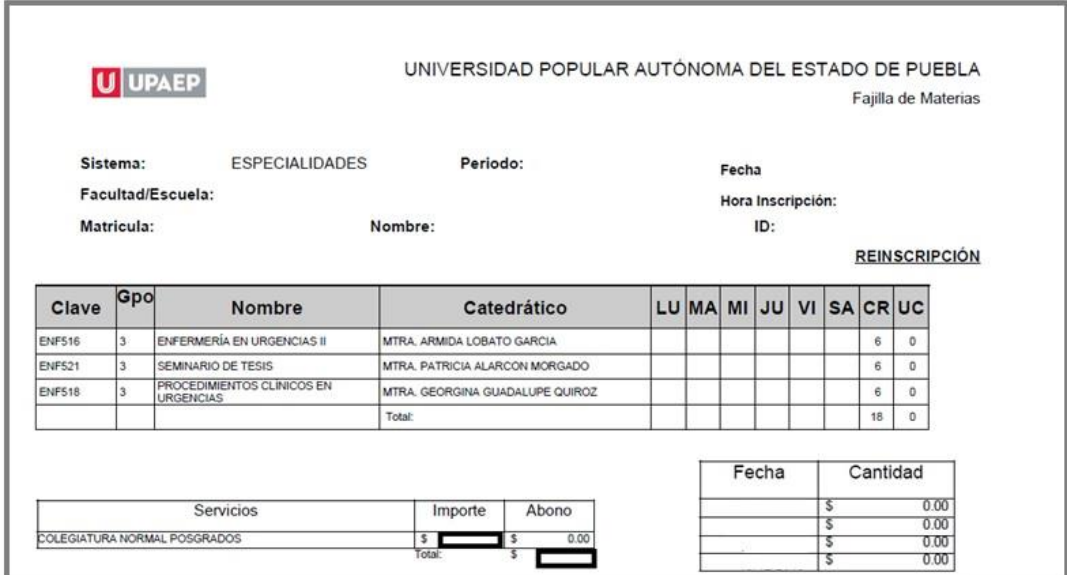

Conserva tu **fajilla** para cualquier duda o aclaración.